# **Handleiding PE-online voor de AIOS**

*Informatie voor openbaar apothekers in opleiding tot specialist*

### **Algemene informatie**

### **Activeren account en Inloggen**

U krijgt toegang tot PE-online door uw account te activeren via de volgende stappen:

1. Ga naar knmp.nl/activeringspagina klik onder aan de pagina op de link "Ga naar de activeringspagina in PE-online"

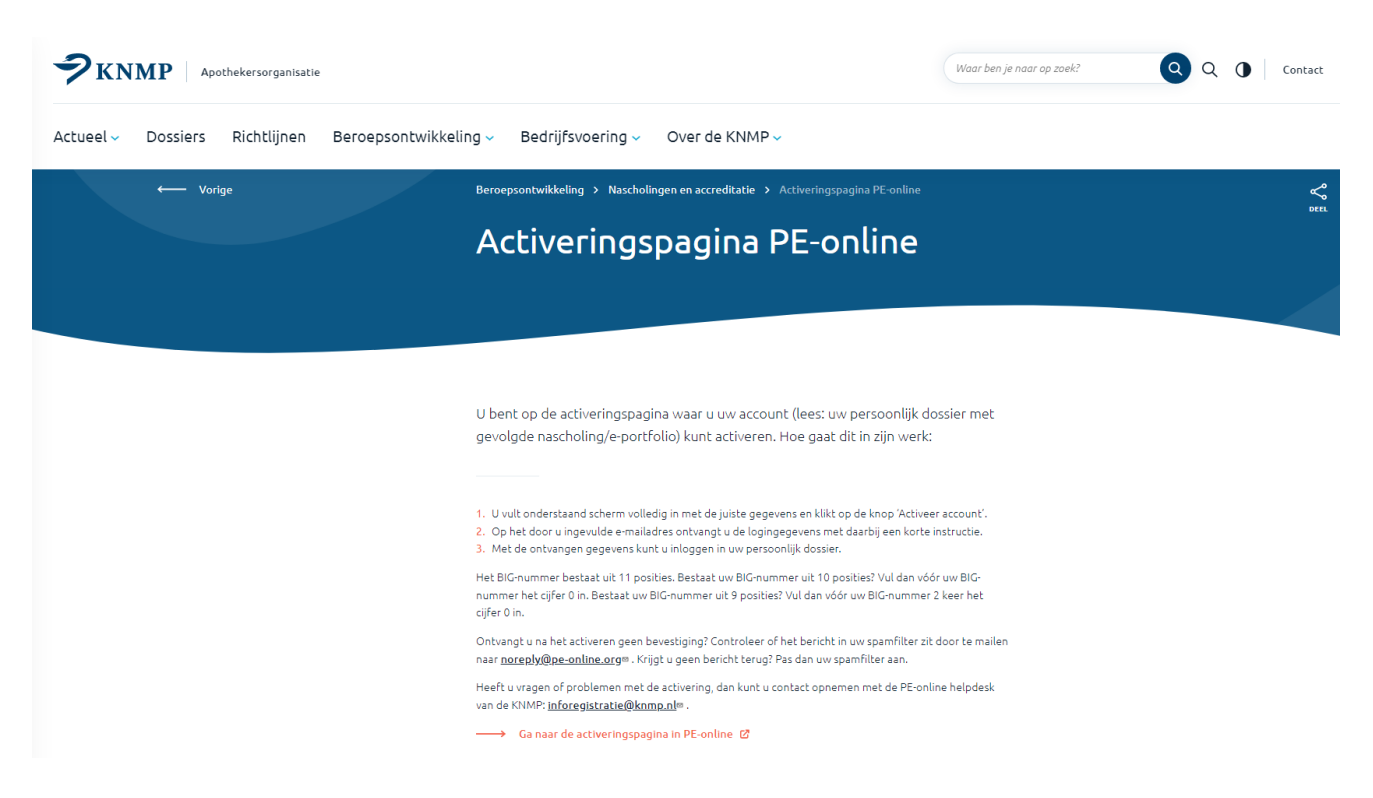

2. U komt nu op een scherm waar u diverse gegevens moet invullen: BIG-nummer, KNMP-nummer (DEB\*\*\*\*\*\*) en e-mailadres. U dient het e-mailadres te gebruiken dat bekend is bij de ledenadministratie van de KNMP.

#### Activeringspagina voor apothekers

U bent op de activeringspagina waar u uw account (lees: uw persoonlijk dossier met gevolgde nascholing) kunt activeren. Hoe gaat dit in zijn werk:  $\blacktriangledown$  Activeer account

- 1. U vult onderstaand scherm volledig in met de juiste gegevens en klikt op de knop "activeer account".
- 2. Op het door u ingevulde e-mailadres ontvangt u de login gegevens met daarbij een korte instructie.
- 3. Met de ontvangen gegevens kunt u inloggen in uw persoonlijk dossier.

Heeft u vragen of problemen met de activering dan kunt u contact opnemen met PE-online helpdesk van de KNMP: inforegistratie@knmp.nl.

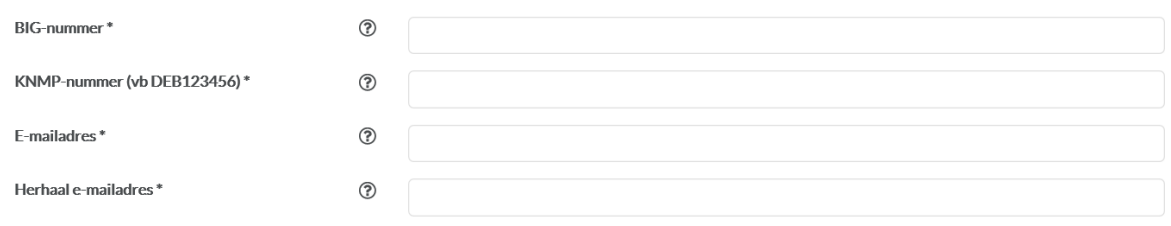

3. Nadat alle gegevens goed zijn ingevuld, worden gebruikersnaam en wachtwoord toegestuurd naar het door u opgegeven e-mailadres.

U kunt inloggen als professional met uw gebruikersnaam en wachtwoord.

#### **Berichten**

Van alle mutaties (zoals o.a. het bijschrijven van cursorisch onderwijs/goedkeuring van activiteiten) wordt in principe een melding gegeven op het opgegeven e-mailadres. De frequentie van de meldingen kan worden aangepast onder het kopje "Mijn gegevens".

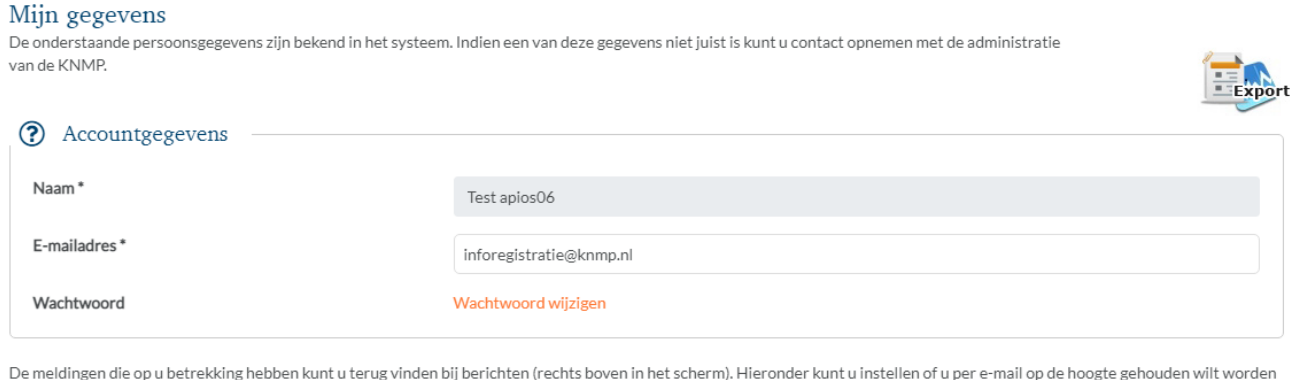

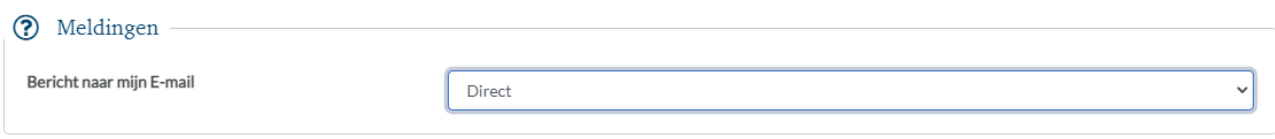

van meldingen die betrekking hebben op uw dossier. U ontvangt een bericht als er een activiteit is toegevoegd aan uw dossier of een activiteit is beoordeeld.

#### **Persoonlijke gegevens**

Uw persoonlijke account in PE-online is met naam, BIG-nummer, e-mailadres, opleider en opleidingsapotheek gekoppeld aan de (leden)administratie van de KNMP. Wijziging in e-mailadres dient u door te geven aan de ledenadministratie: [leden@knmp.nl](mailto:leden@knmp.nl)

Mocht u van opleider en/of opleidingsapotheek wijzigen dan kunt u hiervoor het wijzigingsformulier op de website gebruiken, link https://knmp-website-p.knmp.local/wijzigingsformulier-opleidingsapotheek-enofopleider-vervolgopleiding.

#### **Toevoegen activiteit**

De activiteiten dient u zelf aan uw dossier toe te voegen. Hiervoor klikt u op de link "Toevoegen" voor betreffende activiteit of op de knop "Toevoegen" in het betreffende tabblad.

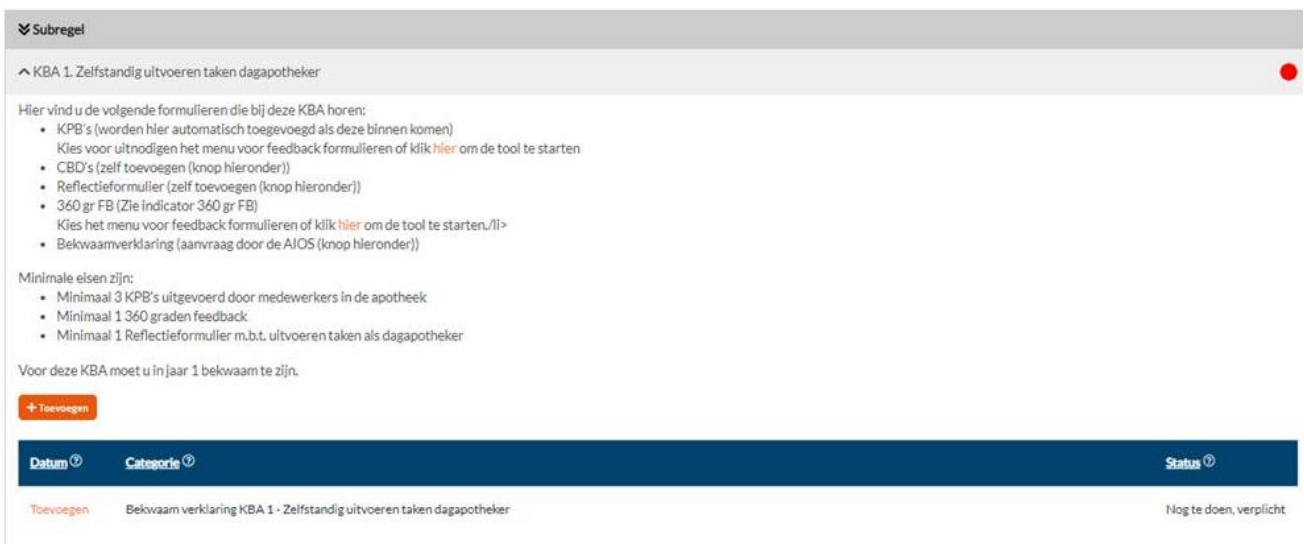

Na het invullen van de datum van de activiteit klikt u op "Volgende". U kunt hier het scherm invullen, de docent of opleider selecteren die de activiteit moet beoordelen en de gevraagde bijlagen uploaden. Klik op "Verstuur" om de activiteit ter beoordeling aan de docent of bij uw opleider aan te bieden. In uw dossier wordt de melding *Wacht op akkoord* opgenomen. Na beoordeling door de docent of opleider verschijnt automatisch de melding *akkoord/afgekeurd*. Indien een activiteit wordt afgekeurd kunt u dezelfde activiteit nogmaals indienen.

### **Invoeren presentie**

De presentie van het centraal onderwijs wordt door de KNMP verwerkt en komt automatisch in uw dossier terecht.

## **Vrijstelling van cursussen tijdens vervolgopleiding**

Indien de Specialisten Registratie Commissie Openbare Farmacie (SRC-OF) vrijstelling heeft verleend voor één of meer studiedagen zullen deze studiedagen in het dossier worden opgenomen met de omschrijving vrijstelling achter de naam van de betreffende cursus met de status "Akkoord". Het is niet mogelijk om via PE-online vrijstelling voor cursussen aan te vragen.

Indien u van de SRC-OF een vrijstelling heeft gekregen voor een studiedag of een activiteit en u dit niet terugvindt in uw dossier, kunt u per mail contact opnemen: inforegistratie@knmp.nl.

## **Vraag/antwoord**

Zodra bij een activiteit de docent is toegevoegd, bestaat de mogelijkheid om de docenten via PE-online te benaderen met vraag/antwoord (mailfunctie). De berichten worden in PE-online opgeslagen.

### **Registratie aanvragen**

Aan het einde van uw opleiding kunt u uw dossier via PE-online aanmelden voor registratie in het specialistenregister bij de SRC-OF. Klik op "Registratie aanvragen" vervolgens op "Volgende". Vul de gevraagde gegevens in en klik op "Verstuur".

### **Voor vragen en opmerkingen**

Voor vragen en opmerkingen over uw persoonlijk dossier in PE-online kunt u terecht bij de helpdesk PEonline van de KNMP. U kunt hen bereiken per e-mai[: inforegistratie@knmp.nl](mailto:inforegistratie@knmp.nl) o.v.v. uw KNMP-nummer en/of BIG-nummer.

Zie voor de overige contactgegevens ook [www.knmp.nl.](http://www.knmp.nl/)